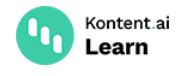

# **Set up content expiration**

June 22, 2022 · David Klement · 2 min read

If you want to launch a time-limited campaign or present content that's relevant only for some time, it's useful to schedule automatic content expiration. You can schedule content items to get [unpublished](https://kontent.ai/learn/tutorials/write-and-collaborate/publish-your-work/schedule-content-publishing/) and archived at the right time the same way you can schedule them for publishing. This helps you to keep your content up-to-date.

You can only schedule items for unpublishing if they have a published version.

## **Schedule a content item for unpublishing**

- 1. In **Content & assets**, open a published content item you want to schedule for unpublishing.
- 2. In **Content details**, click **Unpublish and archive**.
- 3. Select **Schedule unpublish**.
- 4. Select a date, time, and time zone.
	- The pre-selected time zone matches the time zone on your device. You can select another time zone based on the region you're unpublishing the content for.
- 5. Click **Done**.
- 6. Click **Save changes**.

### **Update the unpublish date**

To reschedule the item for unpublishing, click **Change unpublishing options** in the right sidebar, and pick a different date.

After the content item is unpublished and archived on the set date, it'll become read-only and won't be accessible via the [Delivery](https://kontent.ai/learn/reference/delivery-api/) API.

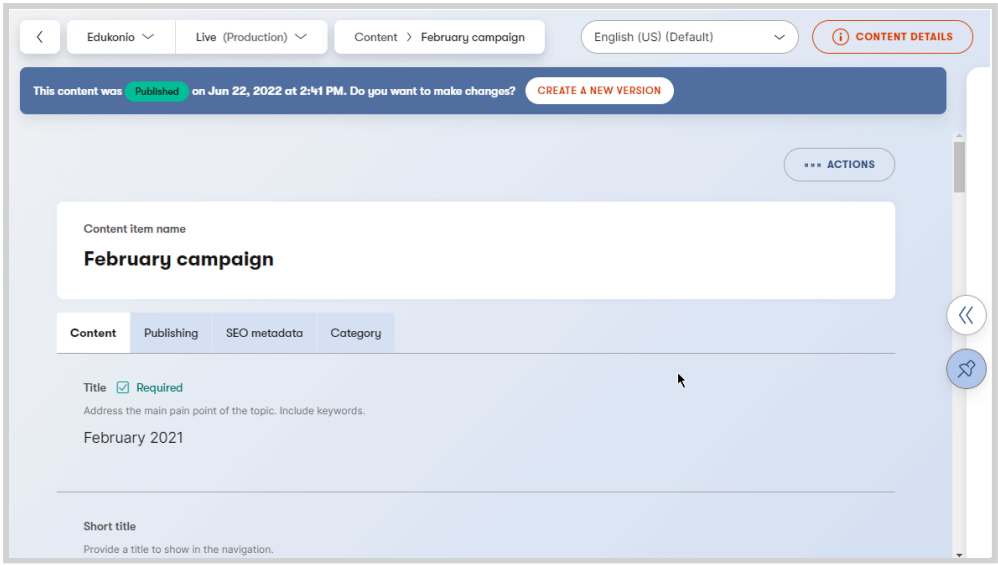

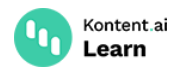

### <span id="page-1-0"></span>**Discard scheduled unpublishing**

- 1. In **Content & assets**, open the content item for which you want to discard the schedule.
- 2. In **Content details**, click **Remove unpublishing date**.
- 3. In the confirmation popup, click **Remove**.

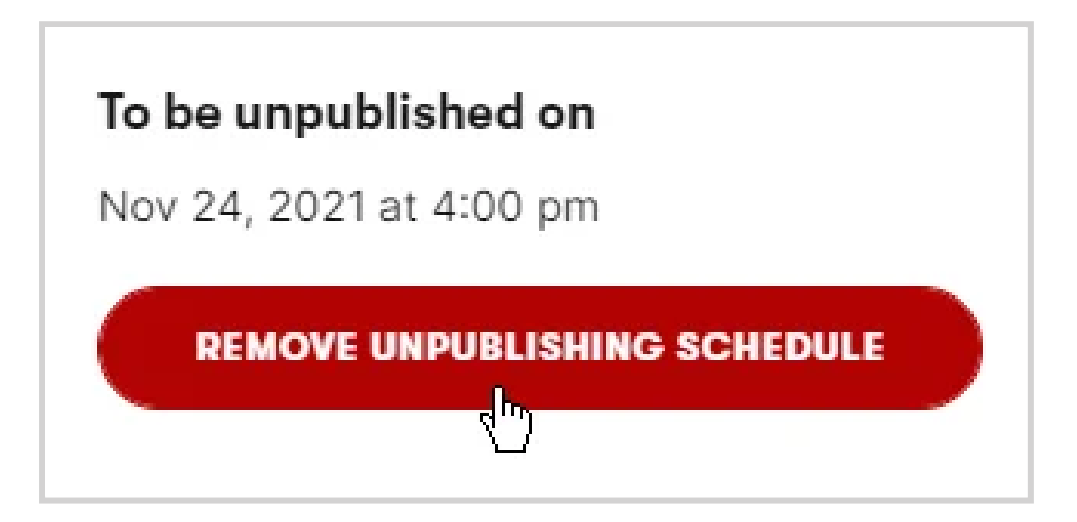

## **Schedule multiple items for unpublishing**

- 1. In **Content & assets**, select published content items you want to schedule for unpublishing.
- 2. Click > **Unpublish and archive**.
- 3. Select **Schedule unpublish**.
- 4. Select a date, time, and time zone.
	- The pre-selected time zone matches the time zone on your device. You can select another time zone based on the region you're unpublishing the content for.
- 5. Click **Done**.
- 6. Click **Save changes**.

#### **Update the unpublish date**

To reschedule unpublishing of multiple items, follow the steps above and pick a different date.

After the content items are unpublished and archived on the set date, they'll become read-only and won't be accessible via the [Delivery](https://kontent.ai/learn/reference/delivery-api/) API.

#### **You can't remove scheduled unpublish date in bulk**

Select the content items for unpublishing carefully. You can't discard the unpublishing [schedule](#page-1-0) for multiple items at once. You can only remove the schedule separately for each item.

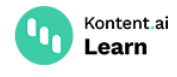

### **What's next?**

- Plan your content releases by [scheduling](https://kontent.ai/learn/tutorials/write-and-collaborate/publish-your-work/schedule-content-publishing/) content publishing.
- Keep your [production](https://kontent.ai/learn/tutorials/write-and-collaborate/plan-your-content-release/project-overview/) on track with help of the project overview.
- Preview [unpublished](https://kontent.ai/learn/tutorials/write-and-collaborate/preview-your-content/) content to ensure your content looks right before publishing.
- **-** [Configure](https://kontent.ai/learn/tutorials/manage-kontent-ai/roles-and-workflow/manage-workflows/) your content workflow to suit your project's needs.
- Drive your content towards [completion](https://kontent.ai/learn/tutorials/write-and-collaborate/get-right-people-on-right-content/move-items-through-workflow/) by moving content items through their workflow.